[간결한 디자인으로 직관적으로 확인할 수 있는 새로운 DID 입니다.]

imu.

## **CONTENTS**

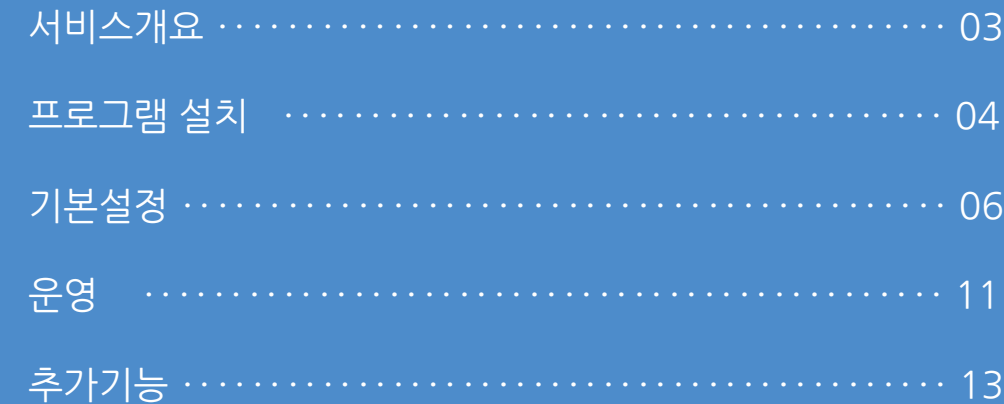

**1. 서비스개요**

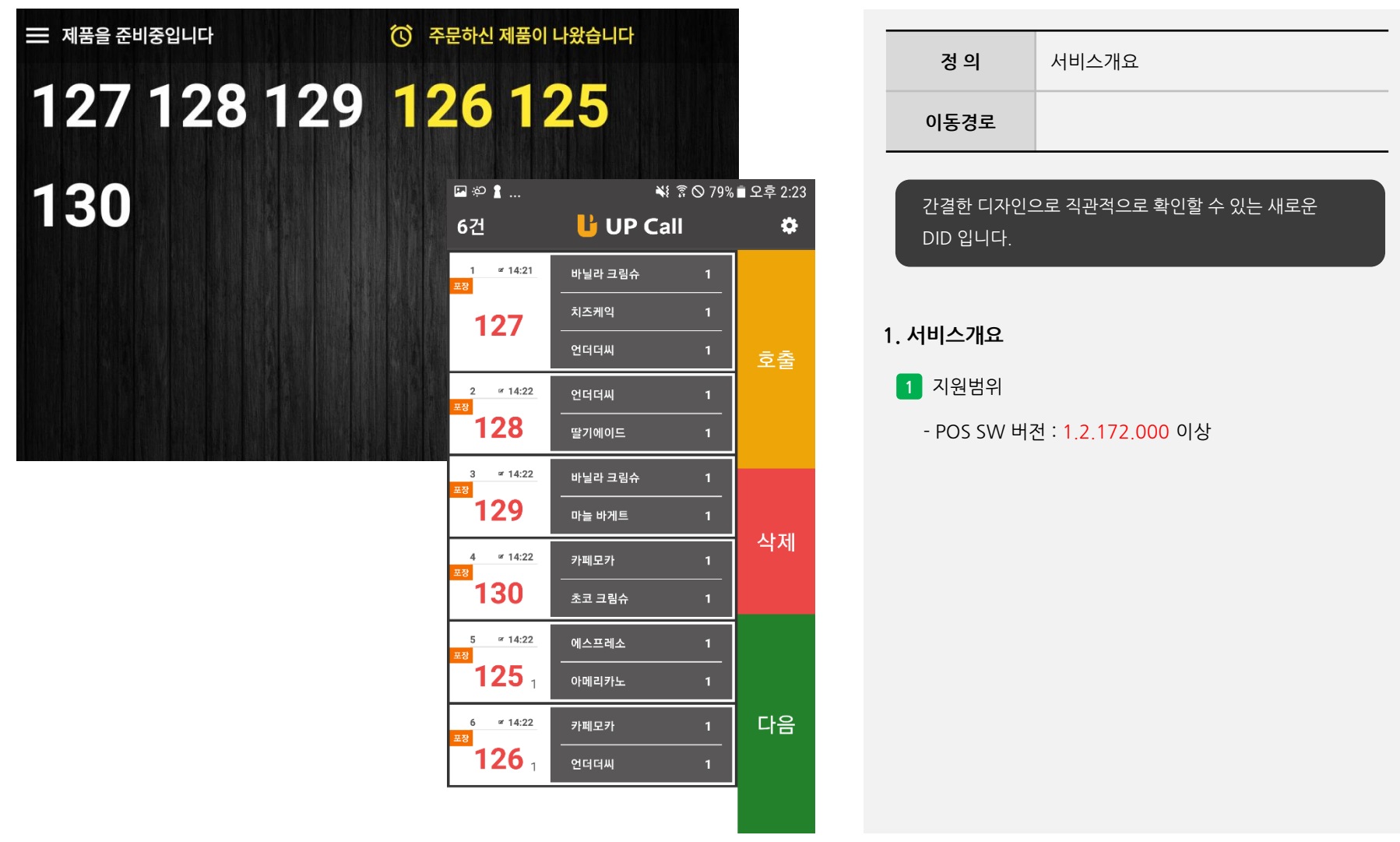

#### **2. 프로그램 설치**

사용자 매뉴얼

## **UP DID PRO**

#### upsolution ImU

 $\overline{\phantom{a}}$  $1+$ 다운로드 3세 이상 **O** 

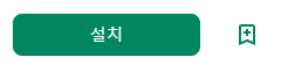

□ 내 모든 기기에서 앱을 사용할 수 있습니다

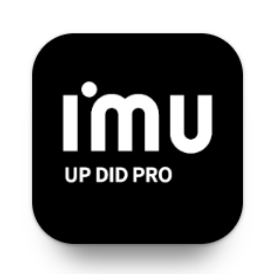

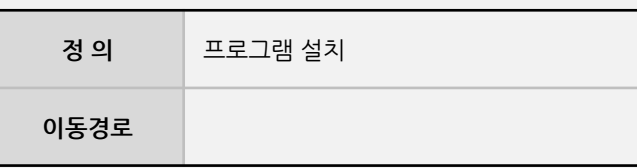

#### **2. 프로그램 설치**

**1** 구글스토어 다운로드

- UP DID PRO 다운로드

[https://play.google.com/store/apps/details?id=com.i](https://play.google.com/store/apps/details?id=com.imu.didpro) mu.didpro

- UP CALL 다운로드 기존과 동일한 방식으로 다운로드 진행

#### **2. 프로그램 설치**

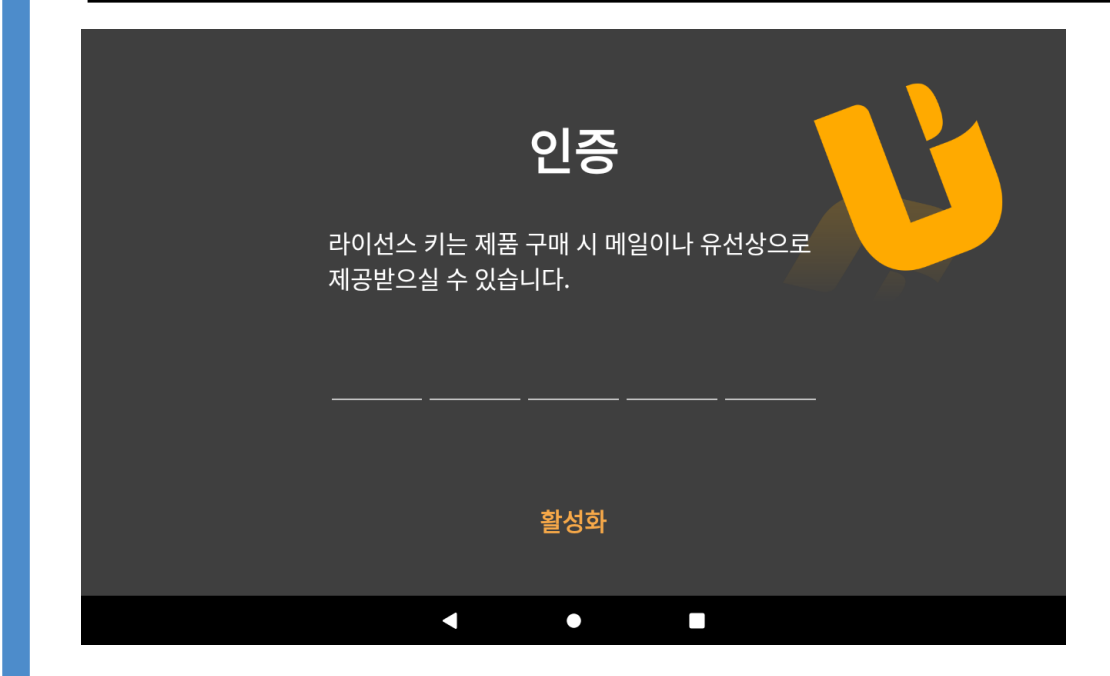

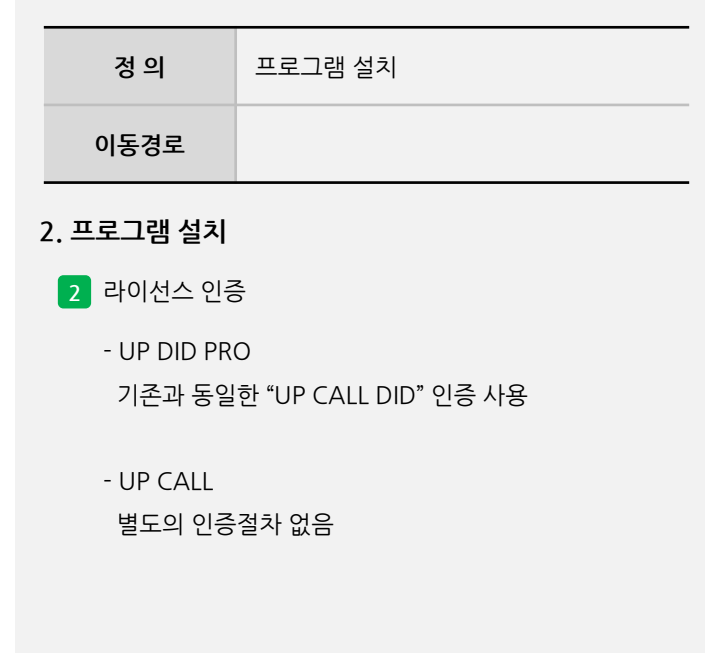

#### **3. 기본설정**

 $\times$ **圖** 운영관리 메뉴 검색 운영관리 프린터 언어 설<br>정 발신자 표시장<br>치 티켓 발권 프린<br>터 설정 화면 옵션 DID 장비 설정 프린터 설정  $\boldsymbol{\kappa}$  $\bigoplus_{n=0}^\infty$  $\overline{\mathbf{R}}$  $\mathbb{G}$ 주변 장치 설정  $((\cdot))$  $\boxed{1234}$  $\frac{2}{1234}$  $\mathbf \bullet$ 七曲 장치 인터페이<br>스 옵션 테이블 KEY-IN<br>동작 옵션 돈통 설정  $\Box$ 옵션 설정 **EX** 장치 인터페이스 옵션  $\times$ 豐 щ 圓  $\mathbf{E}$ UP ORDER 사용 여부 사용안함 매장 운영 주문포스 POS11-노트북  $\circledcirc$ 화면 디자인 설정 UP CALL 사용 여부  $\overline{\mathbf{r}}$ IP: 192.168.200.3 시스템 설정 저장확인

# - 운영관리 15664574 입력하여 진입 주변장치설정 > 장치인터페이스 옵션 > UP CALL 사용여부

**정 의** 기본설정

**이동경로**

**3. 기본설정**

**1** POS

 $\mathbb{F}_0$ 프로그램 재시작 - 위치

> 사용

#### **- 뒷면 설명 계속**

#### **Imu**

사용자 매뉴얼

#### **3. 기본설정**

<mark>三 </mark>제품을 준비중입니다 ◎ 주문하신 제품이 나왔습니다 117 비밀번호를 입력해주세요. 취소 확인  $\blacktriangleleft$  $\bullet$ n

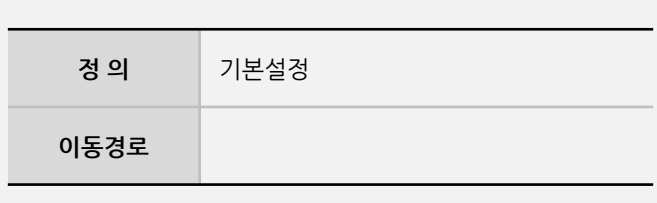

**3. 기본설정**

**2** UP DID PRO

- 좌측상단을 클릭하여 비밀번호 15664574 입력

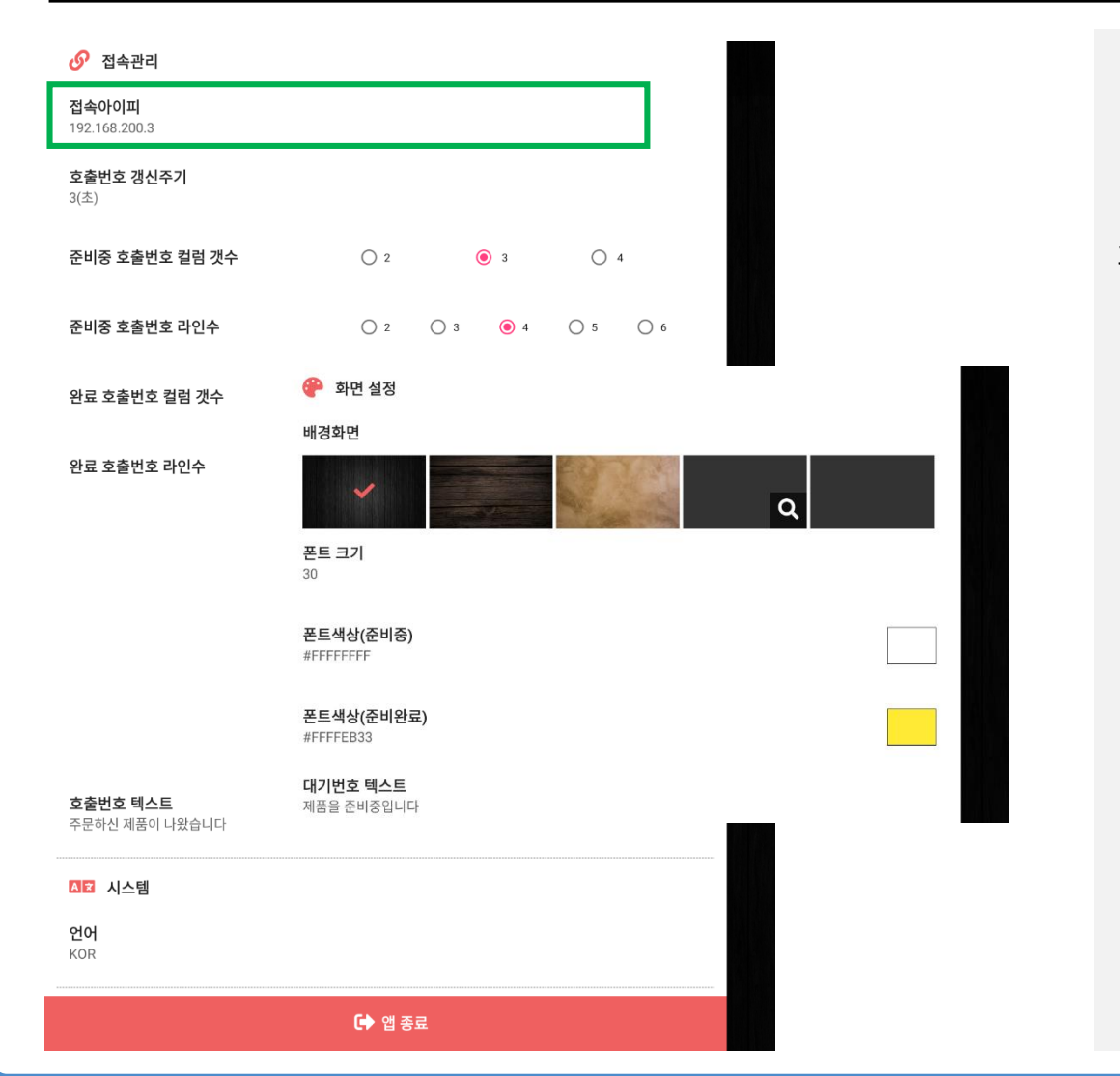

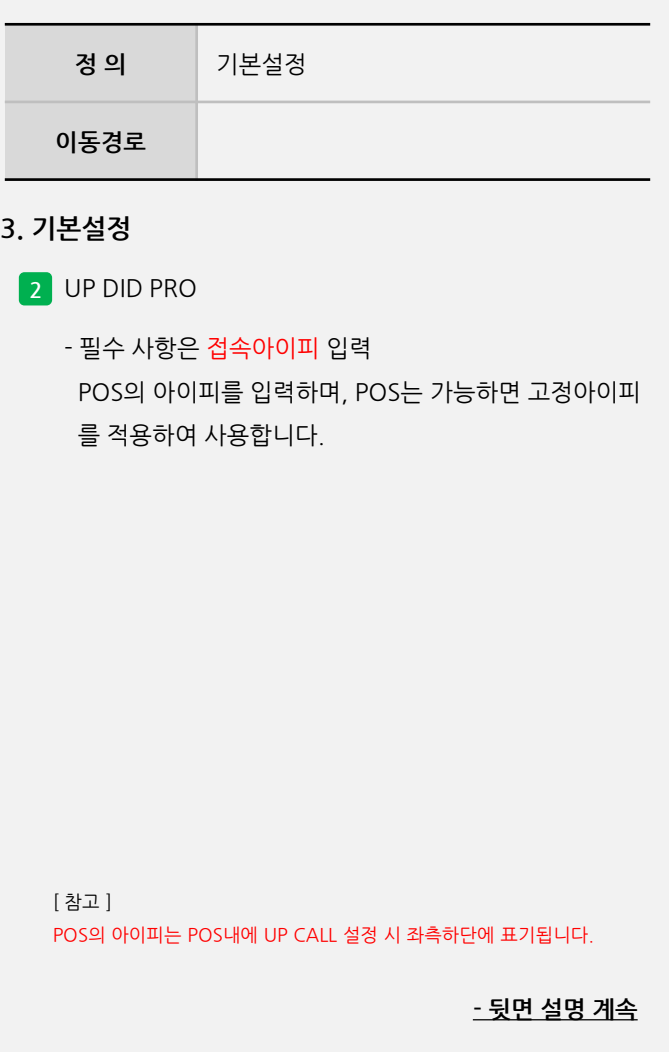

사용자 매뉴얼

#### **3. 기본설정**

₩ 종 ◇ 83% ■ 오후 2:03 国治1 ... 환경설정 DID 정보 <◎ 연결 설정  $\mathsf X$ ◎ 연결 설정 APP 시작시 자동검색 ● DID 영역 숨김  $\mathbf{\Theta}$ 전광판 주소 전광판 포트 9000 저장

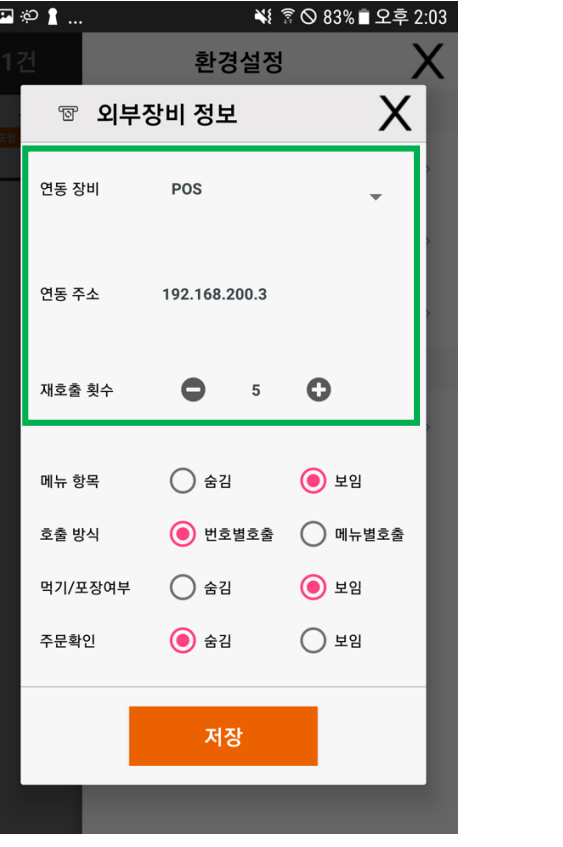

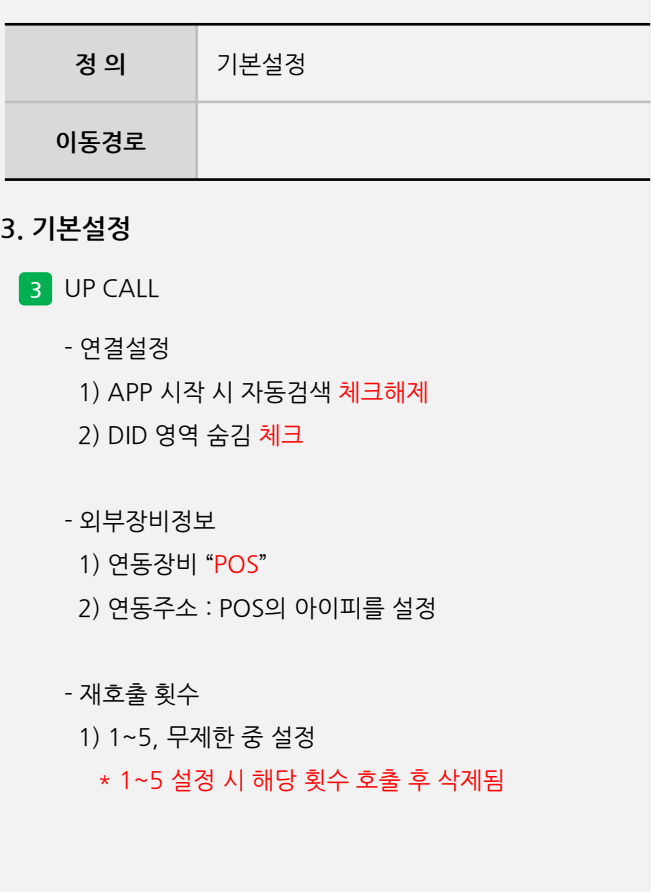

[ 참고 ] POS의 아이피는 POS내에 UP CALL 설정 시 좌측하단에 표기됩니다.

#### **3. 기본설정**

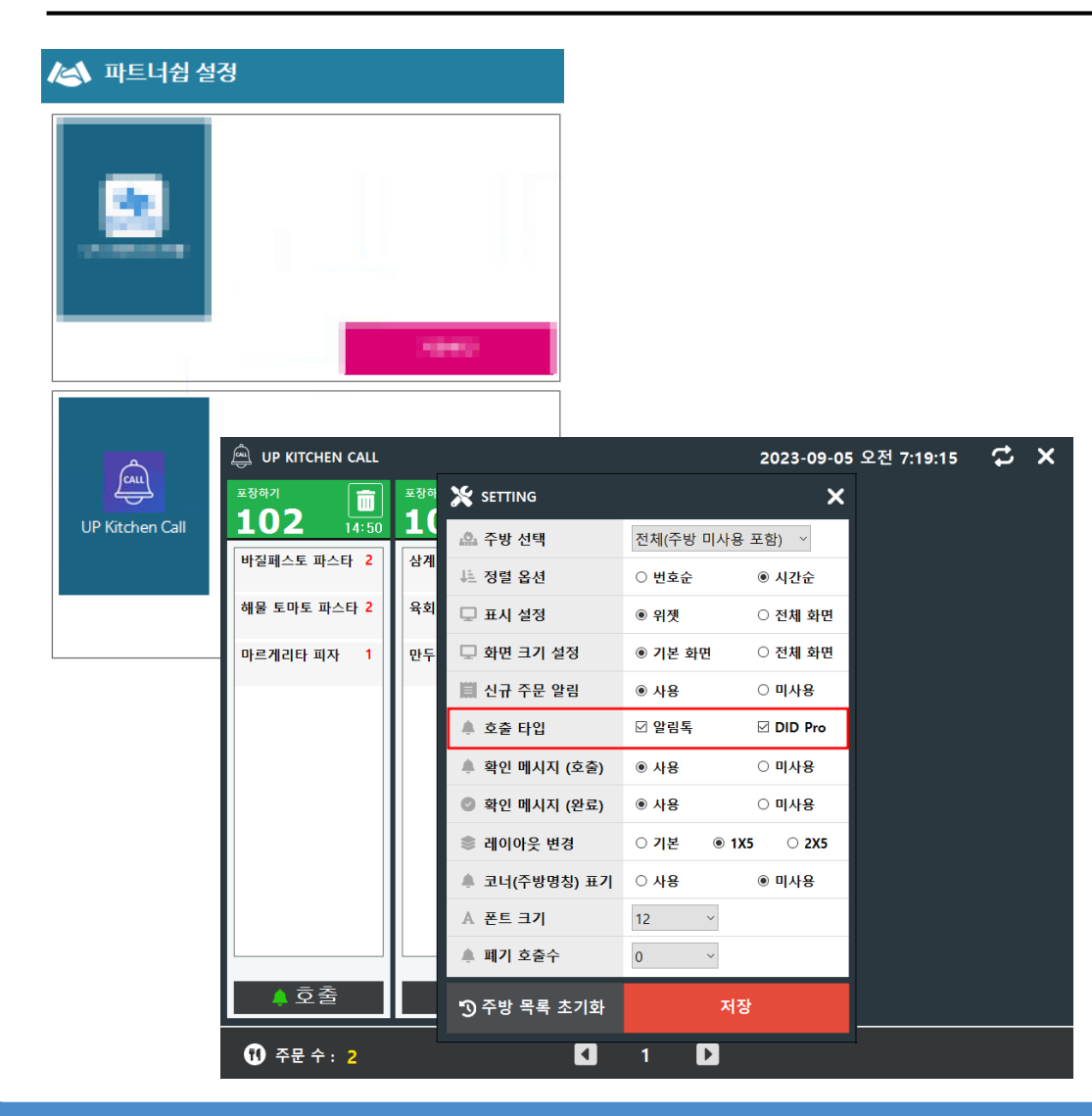

ர்நப

사용자 매뉴얼

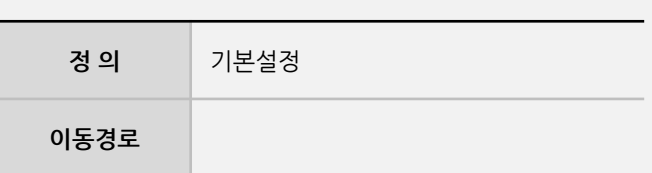

#### **3. 기본설정**

**4** UP KITCHEN CALL 연동

- 운영관리 > 파트너쉽 설정 > UP KITCHEN CALL 사용 1) 운영관리 PW 4574월일 8자리

2) 설정 후 프로그래 재실행

- UP KITCHEN CALL 설정

- 1) 좌측상단 더블클릭 > PW 4574시간 6자리
- 2) 호출타입 설정
	- > 알림톡 : 카카오 알림톡으로 고객 호출
	- > DID PRO : DID를 통해서 전광판 호출
	- \*\* 2개를 모두 체크한 경우, 알림톡과 전광판 모두 사용

#### **4. 운영**

사용자 매뉴얼

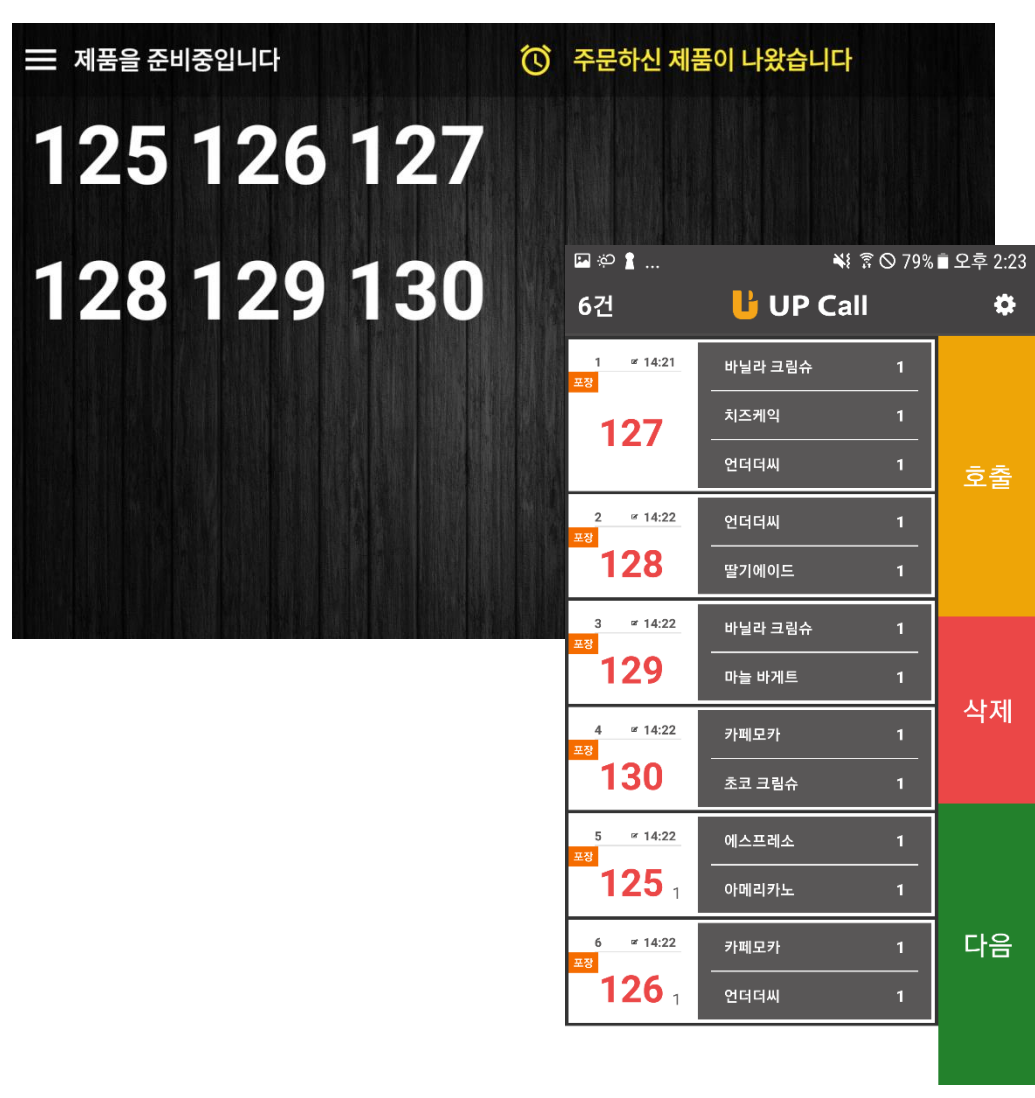

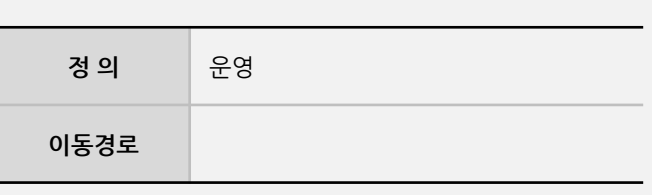

#### **4. 운영**

**1** 주문 접수

- POS에서 결제 후 주문번호가 DID와 CALL 로 접수처리

사용자 매뉴얼

#### **4. 운영**

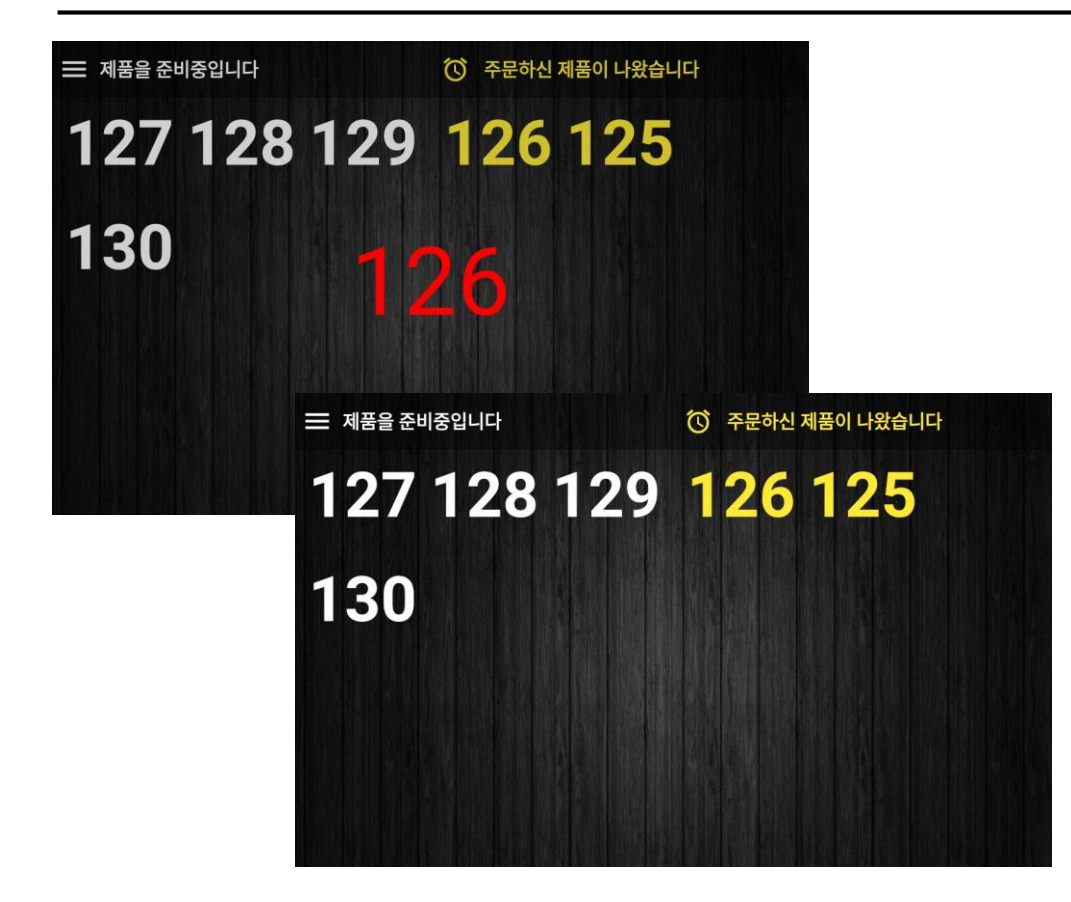

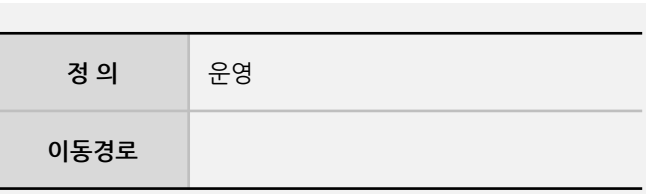

#### **4. 운영**

**2** 호출

- CALL에서 호출 후 DID 에서 준비 => 호출 로 이동

- 고객님은 주문번호 확인 후 상품 픽업

**5. 추가기능**

사용자 매뉴얼

#### **UP DID PRO** I'mu upsolution ImU  $10+$  $\circledcirc$ **5. 추가기능 (2024-01-15)** 다운로드 3세 이상 **O 1** 알림 설정 다른 기기에 설치  $\lt$ - 알림음, 음성안내 □ 내 모든 기기에서 앱을 사용할 수 있습니다 **2** 호출 설정 - 고객호출, 직원호출 UP DID PRO UP DID PRO  $\equiv$  480 248940 **CO REMEMBRINGER** PINSON SHE (3) DENE NHO HEALTH 004 005 003 002 001 004 005 003 002 001 **3** 화면 설정 000 000 - 이미지 노출 시간

**정 의** 추가기능 **이동경로** Ver. 1.2024.0111.0000 (구글플레이스토어) - 이미지 / 동영상 설정 (업로드 기능)

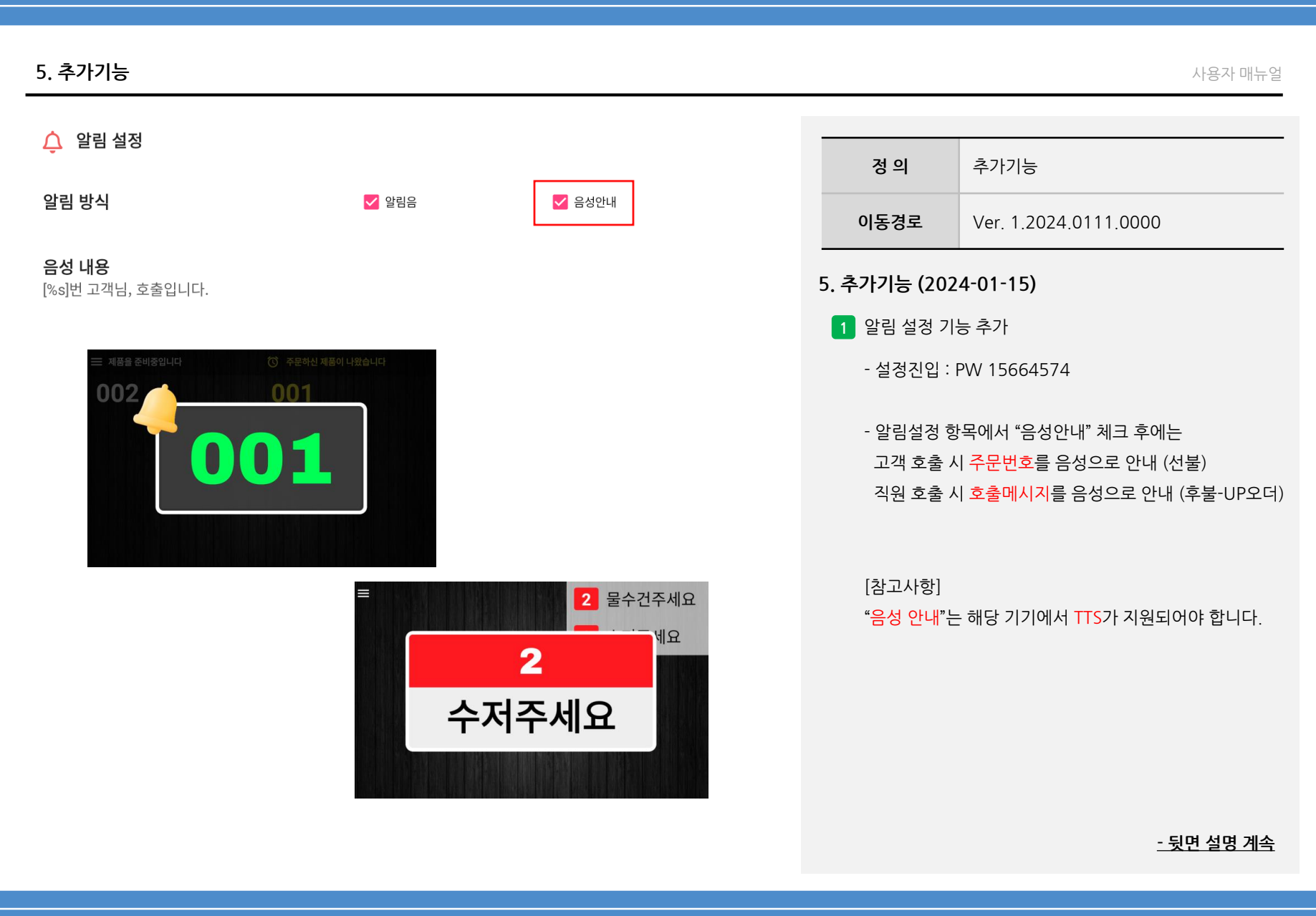

**Imu** 

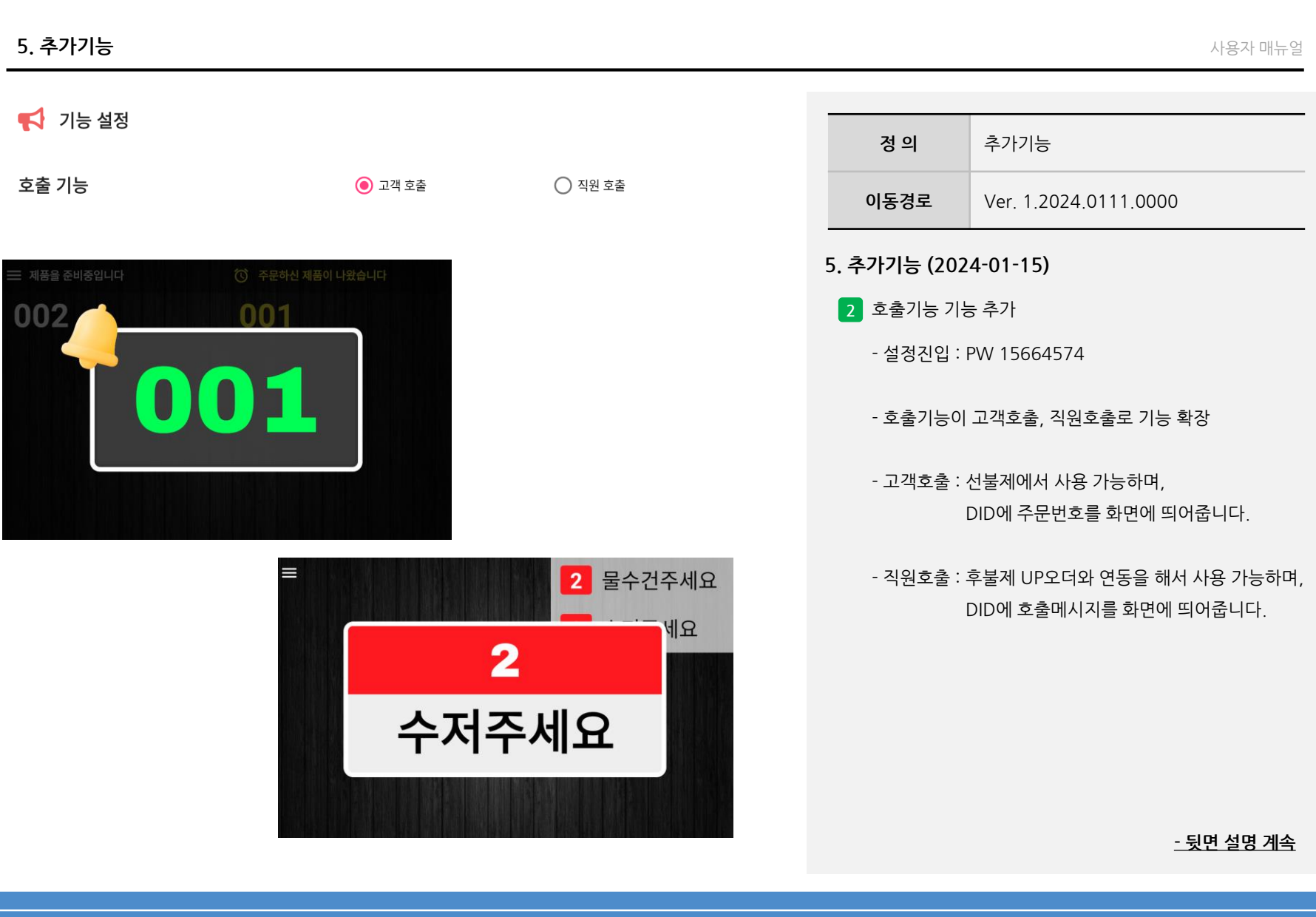

 $imu$ 

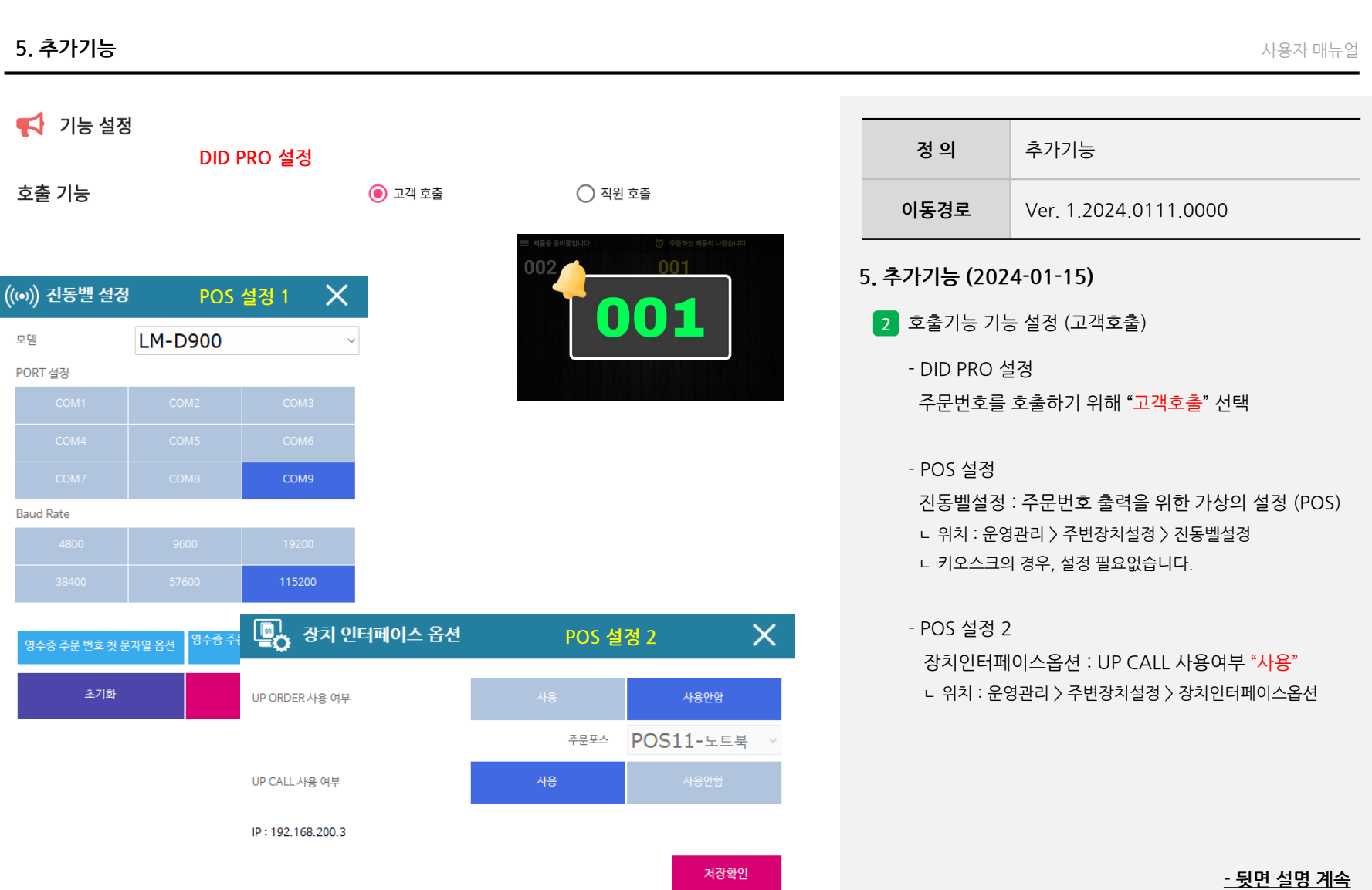

 $\mathsf{im}\cup$ 

축 설정 ver 1.2024.0111.0000 192.168.200.91

#### $\boldsymbol{\mathcal{S}}$  접속관리 **DID PRO 설정**  $\overline{2}$ 접속아이피 192.168.0.1 수저주세요  $\blacktriangle$  기능설정 호출 기능 ○ 고객 호출 ◎ 직원 호출 직원 호출 표시 시간 15(초) <sup>[23]</sup> DID 강비 설정 屬  $\times$ **POS 설정 1 DID Multi** 모델 192.168.200.91:1234 1 Device (IP:PORT) 2 Device (IP:PORT) **EX** 장치 인터페이스 옵션 **POS 설정 2** 3 Device (IP:PORT) UP ORDER 사용 여부 사용 초기화 주문포스 **POS11-노트북** UP CALL 사용 여부

IP: 192.168.200.3

 $\overline{\textbf{C}}$ 

2 물수건주세요

 $\times$ 

사용안함

저장확인

### **정 의** 추가기능 **이동경로** Ver. 1.2024.0111.0000 **5. 추가기능 (2024-01-15) 2** 호출기능 기능 설정 (직원호출) **- 뒷면 설명 계속** - DID PRO 설정 직원을 호출하기 위해 "직원호출" 선택 \*\* 설정 상단의 DID PRO 아이피 주소를 참고해주세요. - POS 설정 DID 장비설정에서 DID PRO의 아이피+포트번호 입력 ㄴ 포트번호는 1234 공통입니다. ㄴ 위치 : 운영관리 > 주변장치설정 > DID 장비설정 **\*\* 해당 설정이 보이지 않을 경우, USMS > 서비스조회 > 해당매장조회 > 웹메뉴관리 > 장비리스트 > DID Multi 를 사용처리해야 합니다.** - POS 설정 2 장치인터페이스옵션 : UP ORDER 사용여부 "사용" ㄴ 위치 : 운영관리 > 주변장치설정 > 장치인터페이스옵션

사용자 매뉴얼

ர்நப

#### **5. 추가기능**

● 화면설정 배경화면  $\alpha$ 이미지 / 동영상 설정 이미지 노출 시간  $10($ 杰 $))$ ● 호출 번호 설정 호출번호 갱신주기

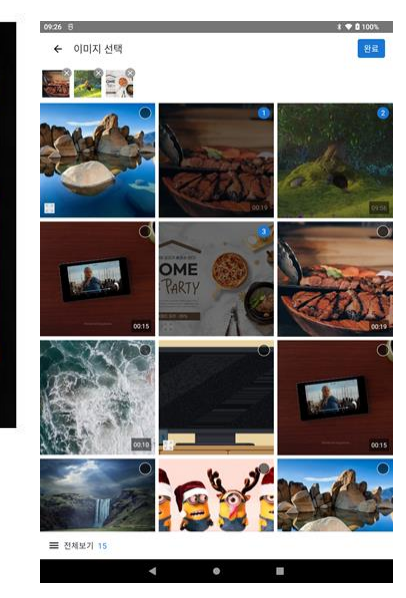

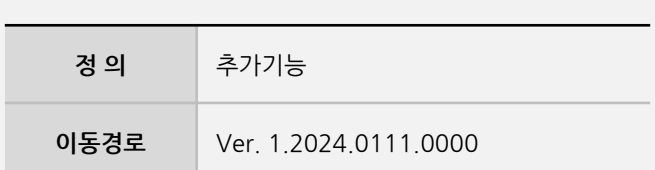

#### **5. 추가기능 (2024-01-15)**

- **3** 이미지/동영상 설정 기능 추가
	- 설정 내에서 + 버튼을 클릭하면 다음과 같이 이미지 선택 화면이 나옵니다.
	- 사용할 이미지(동영상)을 선택하고 완료 버튼을 클릭 합니다. (최대 10개까지 등록 가능)
	- 이미지의 경우, "이미지 노출 시간"을 설정할 수 있습니다. (기본값 : 10초)

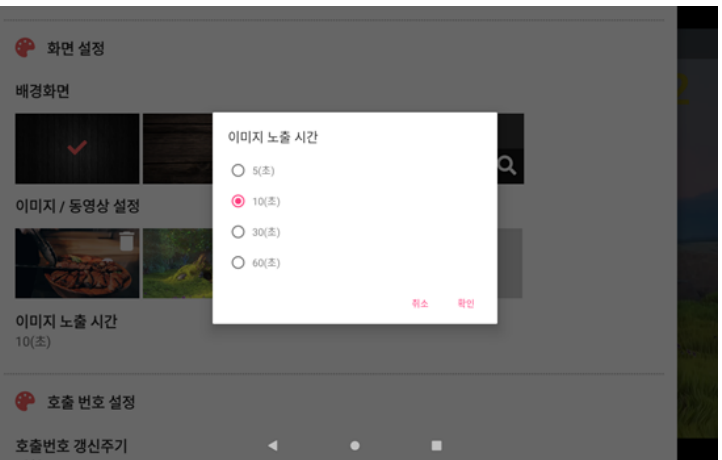

사용자 매뉴얼

**Imu**